## **「TSL1.2」を有効にする設定方法について**

平素は、CSアカウンティングクラウドサービスをご利用いただき、ありがとうございます。 通信内容が漏洩するセキュリティ上の脆弱性がある、通信暗号化方式「SSL2.0/3.0」および、

「TLS1.0/1.1」の対応策として、弊社クラウドサービスにおいてもこれらの脆弱性のあるプ ロトコル通信を終了致します。

弊社クラウドサービスを利用するためには、より安全なプロトコル通信を行うため、

**「TSL1.2」を有効**にしていただく必要がございます。

 $\vee$   $\mathbb{R}$ 

誠に恐れ入りますが、**「TSL1.2」のプロトコル通信の使用が「有効」になるよう、Internet Explorer の設定を変更していただきますよう、お願い致します。**

なお、有効にしなかった場合、無応答になり画面が表示されなくなったり、「ページが表示 できません」と表示され、クラウドサービスに接続できなくなってしまいますのでご注意く ださい。また他ブラウザをご利用の場合、最新バージョンへアップデートをお願い致します。 手順につきましては、下記をご確認ください。

【TSL1.2 有効化設定変更手順】

① Internet Eplorer を開き、メニューバーの「ツール(T)」、および右上の歯車のボタンか ら、「インターネットオプション(O)」を押下します。

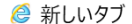

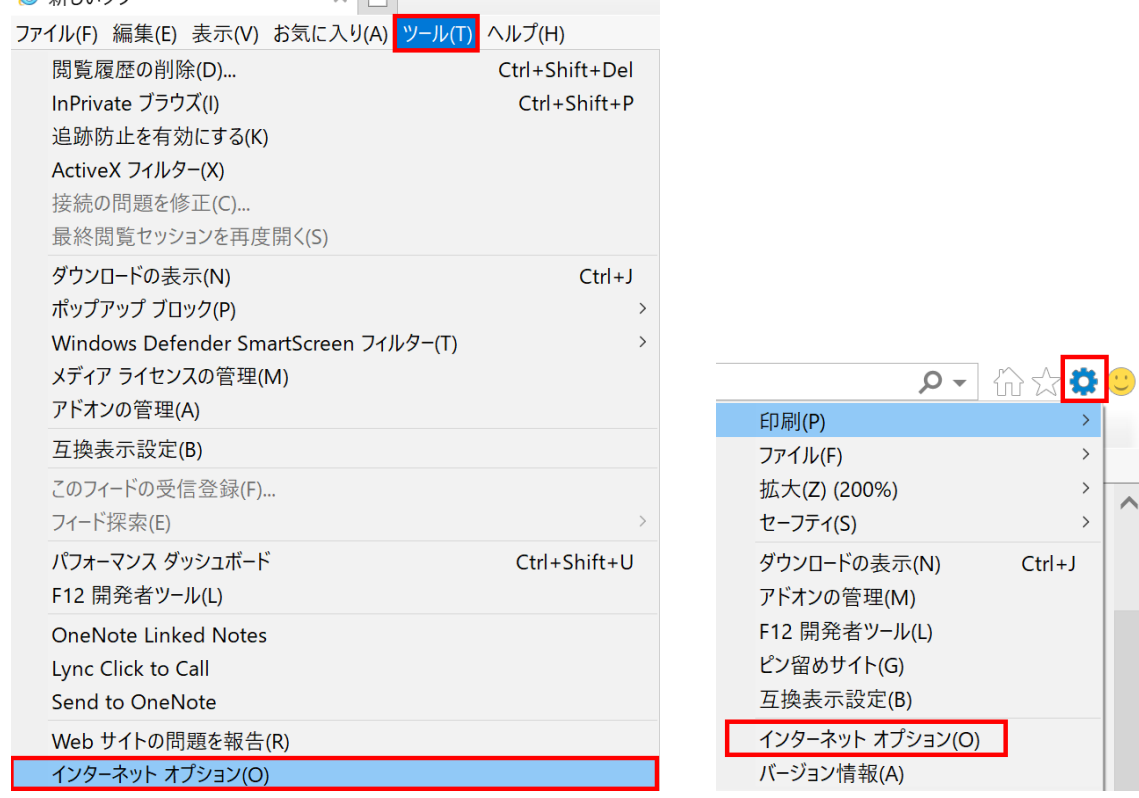

② 「インターネットオプション」のダイアログが開くので、「詳細設定」タブを開き、画面 を下に少しスクロールしてセキュリティのカテゴリの「TLS1.2 の使用」にチェックを 入れます。最後に「OK」ボタンを押下します。

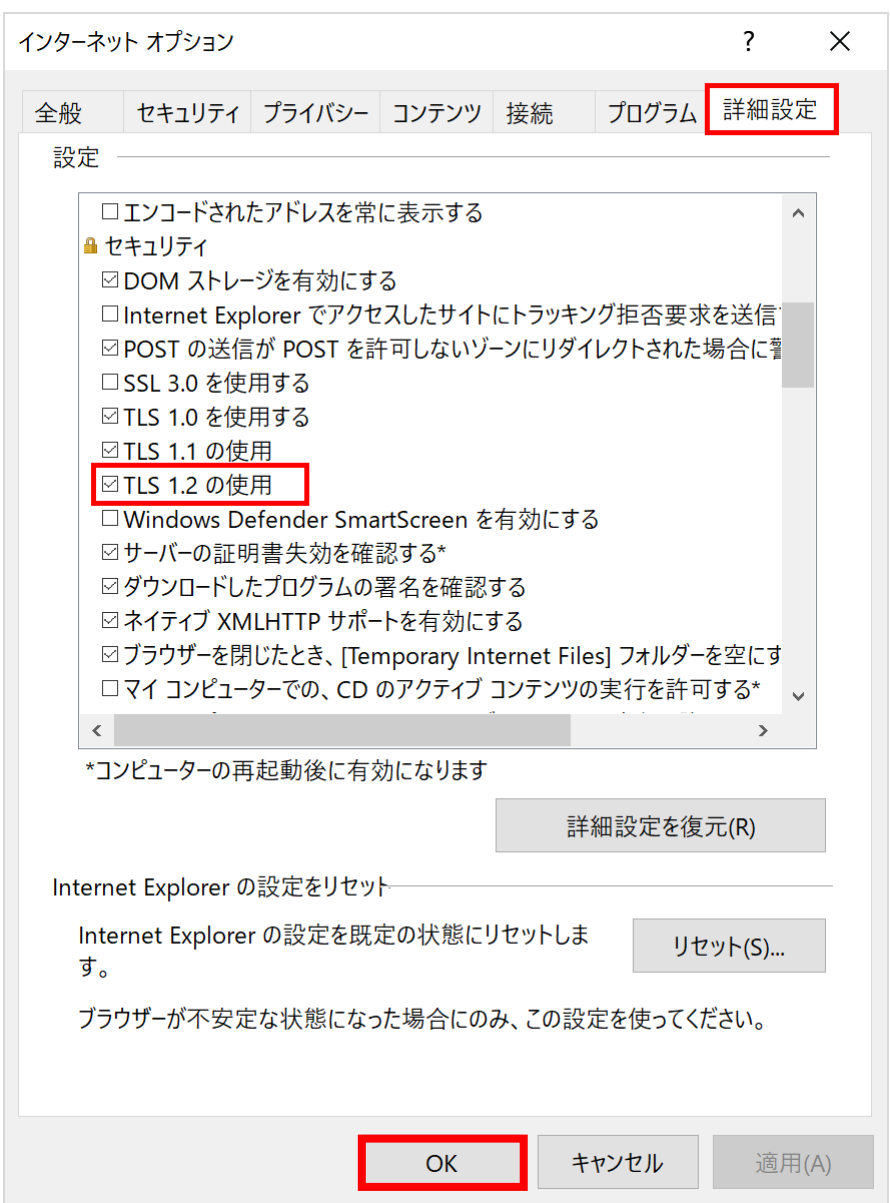